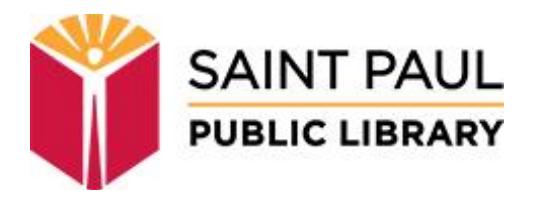

# **Requesting a Meeting Room Online**

## **STEP 1**

Visit<http://melsastpaul.evanced.info/spaces>

SPPL's Facilities Use Policy and Regulations are linked to on the left side of the screen. These policies should be reviewed prior to requesting a meeting space, as they outline the library's stipulations, the user's responsibilities and any applicable costs.

Choose a date for your request by selecting the calendar widget beside the date or enter the desired date in MM/DD/YYYY format.

Spaces at the library can be requested between 3 and 90 days in advance.

Enter the time you wish to book the room. To prevent overlap between groups that are coming and going, take down times are automatically set at the end of a reservation.

(For example, a room reservation at the Rondo Community Library through 7:30 p.m. books the room through 8:00 p.m., with the understanding that the final 30 minutes are for wrapping up and restoring the room to its previous condition).

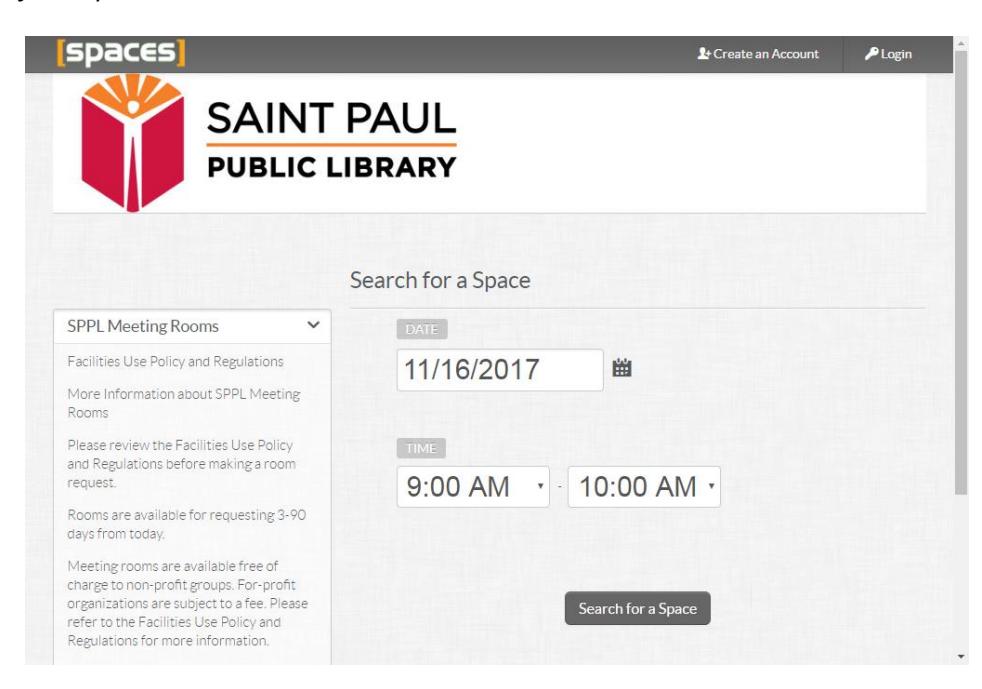

Click *Search for a Space*.

# **STEP 2**

Once the date and time are selected, a list of locations will appear on the left side of the page.

You can search all libraries and rooms or select the one(s) you would like by unchecking the Select All box and checking specific libraries or spaces.

Available spaces matching your chosen date and time will be shown. Spaces are arranged by capacity (from lowest to highest). Spaces that are unavailable for the date and time chosen can be seen by clicking the *Show Unavailable Spaces* link.

Note: if ALL spaces are unavailable for the date and time chosen, instead of showing a blank screen, all of the spaces will be displayed along with a link to *Hide Unavailable Spaces*.

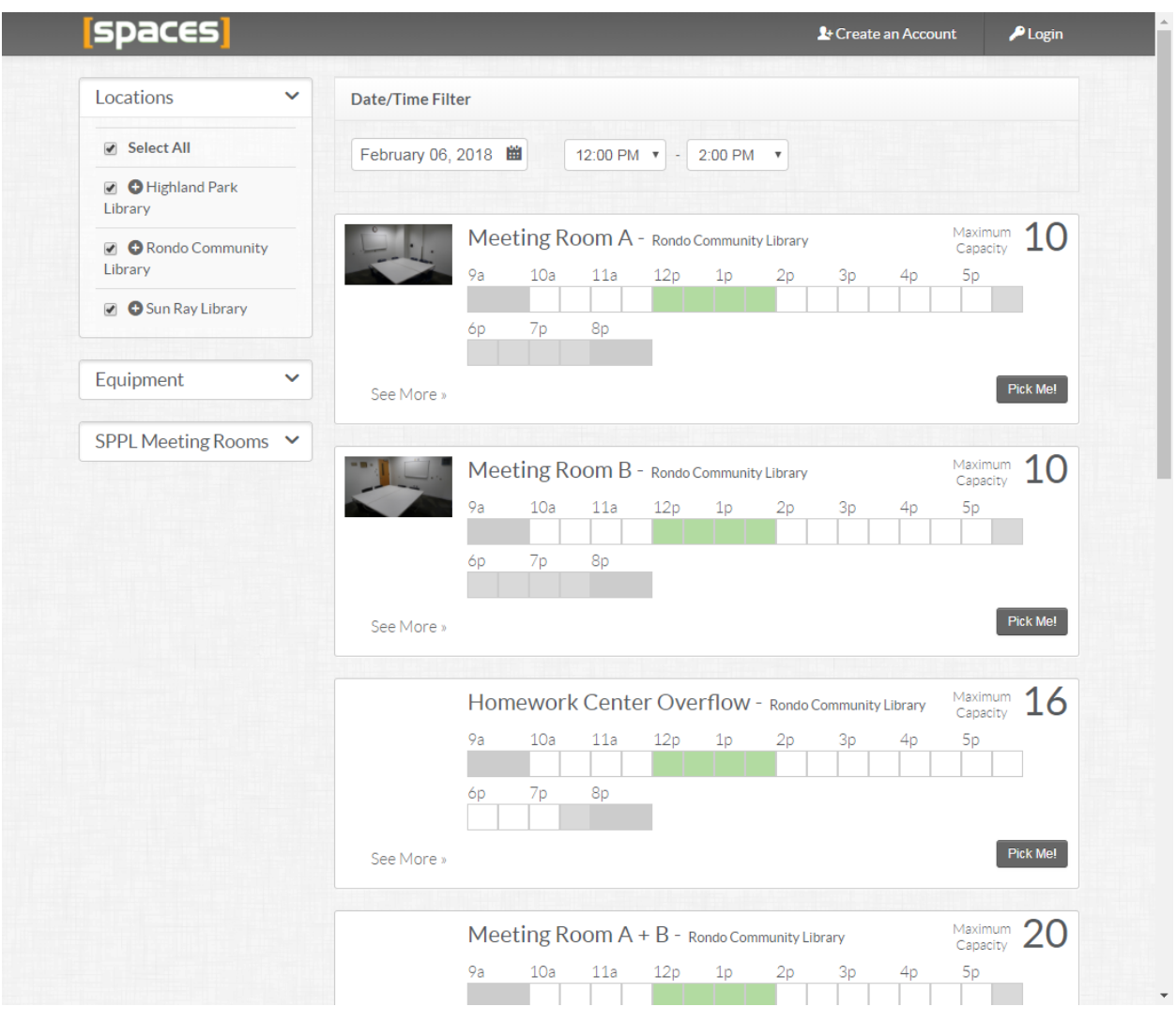

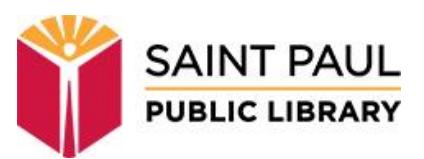

#### **Color Codes**

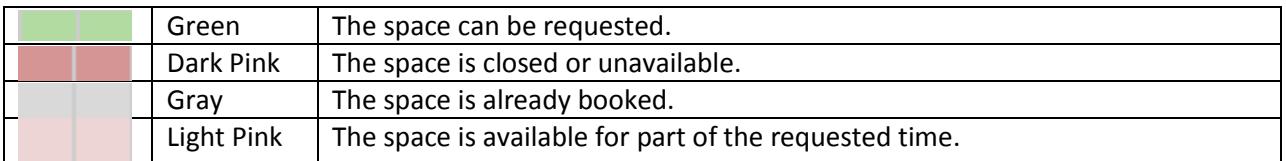

To see a larger picture of a room, along with a description of the equipment available in it, click on the picture. If there is no picture, click *See More >>* to see room and equipment details.

### **STEP 3**

Select the room you want by clicking the corresponding *Pick Me!* button on the right hand side of the screen. (Please note: the *Pick Me!* button appears even if the room is showing as unavailable.)

You will then need to log in to your account. If you don't already have an account, you can create one at this time.

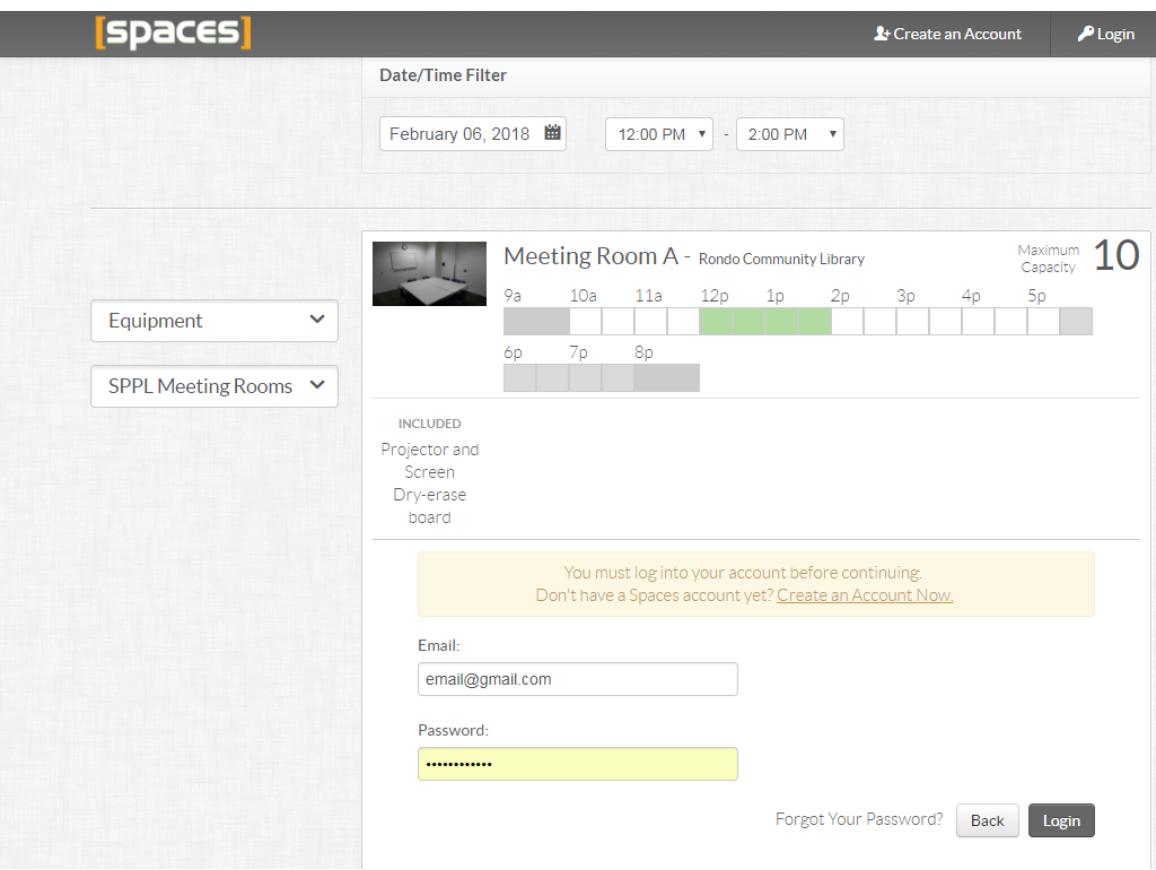

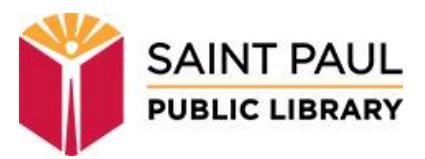

## **STEP 4**

Fill out the form, detailing the meeting purpose, anticipated attendance, type of reservation, etc.

If you are part of an organization, please choose it from the drop-down list or click *Join an Organization* to be added to one. Library staff can add you to an organization or add one for you.

If your organization is not listed, select "No Organization" from the drop-down list, and include the organization's name in the "Purpose" field.

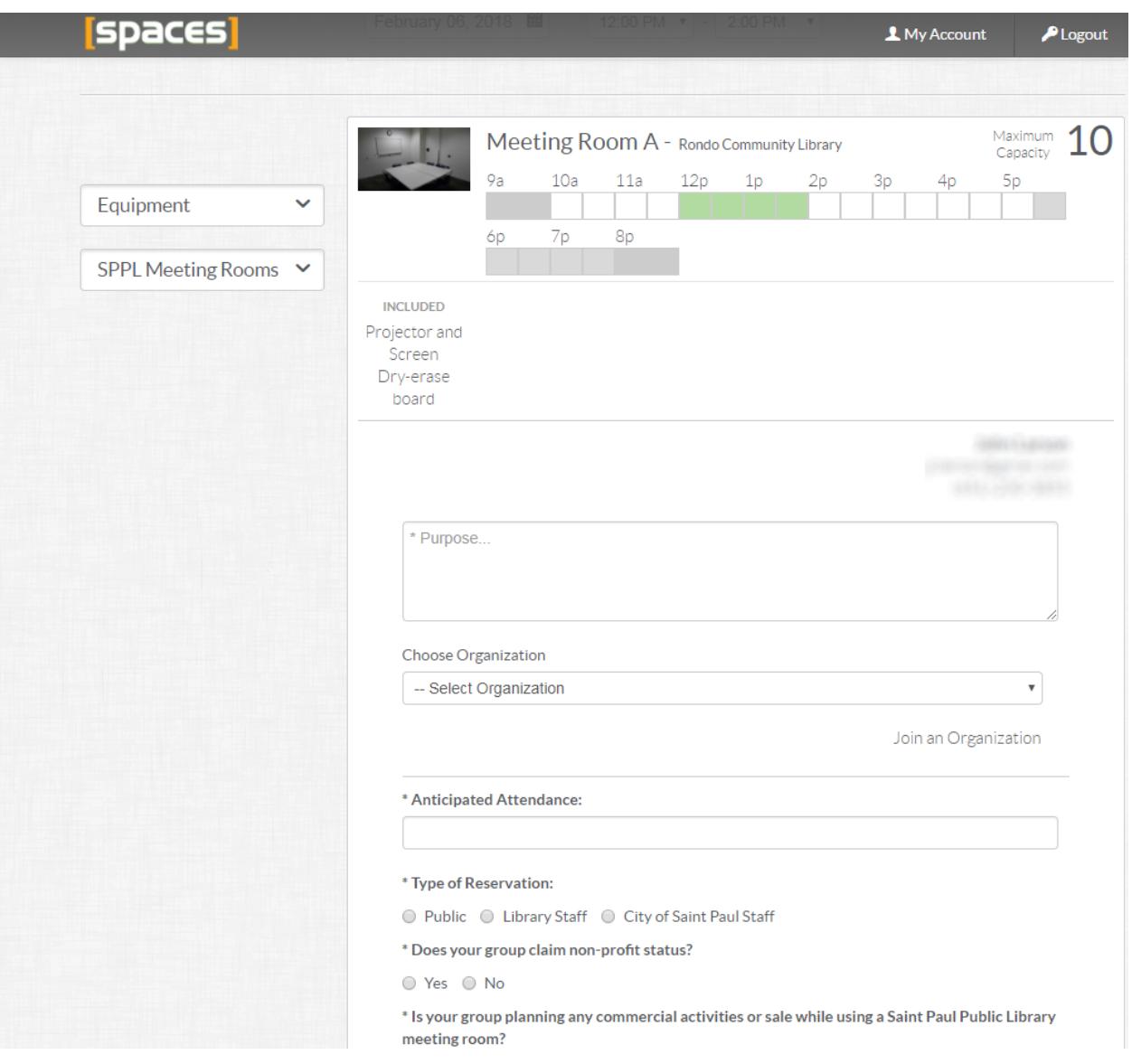

When you have filled out the form and checked the box to accept the terms and conditions for the use of the library's space, click the *Submit Request* button.

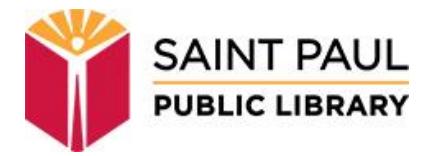

# **STEP 5**

Once you have submitted your request, you will receive an email message confirming that it has been received.

#### **Sample Email**

We would like you to know that we have received your reservation request. You will be notified when your request has been approved. If you would like to change or check the status of your request, please click here.

You have requested:

Meeting Room B in Rondo Community Library 1/26/2018 - 12:00 PM to 2:00 PM

Thanks. **Rondo Community Library** 

Click the link in the email to see the status of all of your pending, approved, and inactive requests.

All pending room requests may take up to 3 business days for staff to approve. When your request is approved, you will receive an email message confirming the reservation. If you are unable to keep the scheduled reservation, please follow the link in the approval message to cancel the reservation.

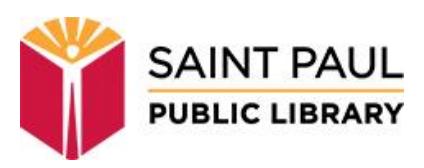